GP01182T/09/DE/01.21

71545802 2021-12-01 Gültig ab Version 01.01.zz (Gerätefirmware)

# Beschreibung Geräteparameter iTEMP TMT31

Temperaturtransmitter

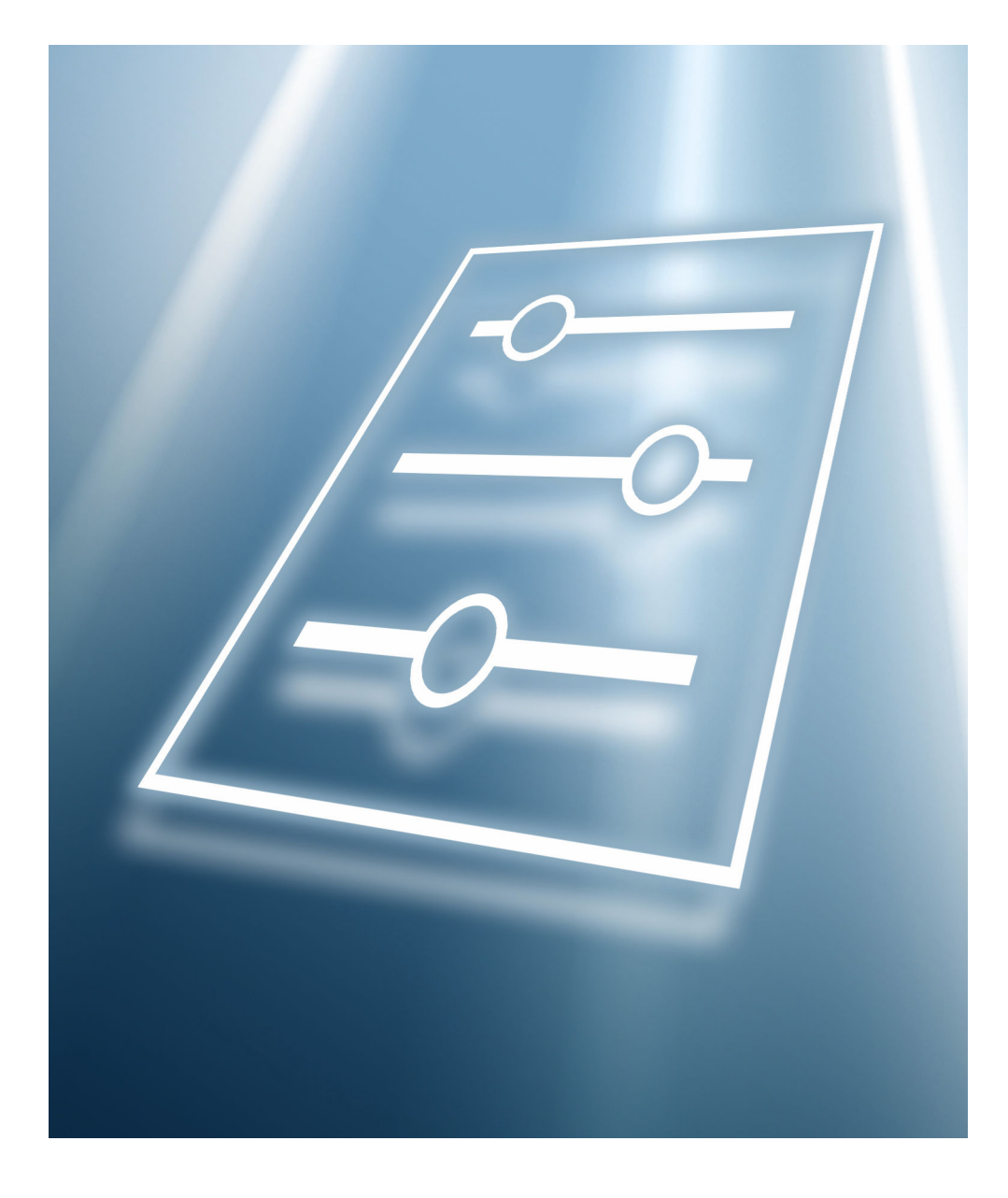

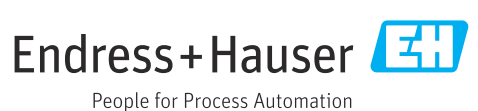

# Inhaltsverzeichnis

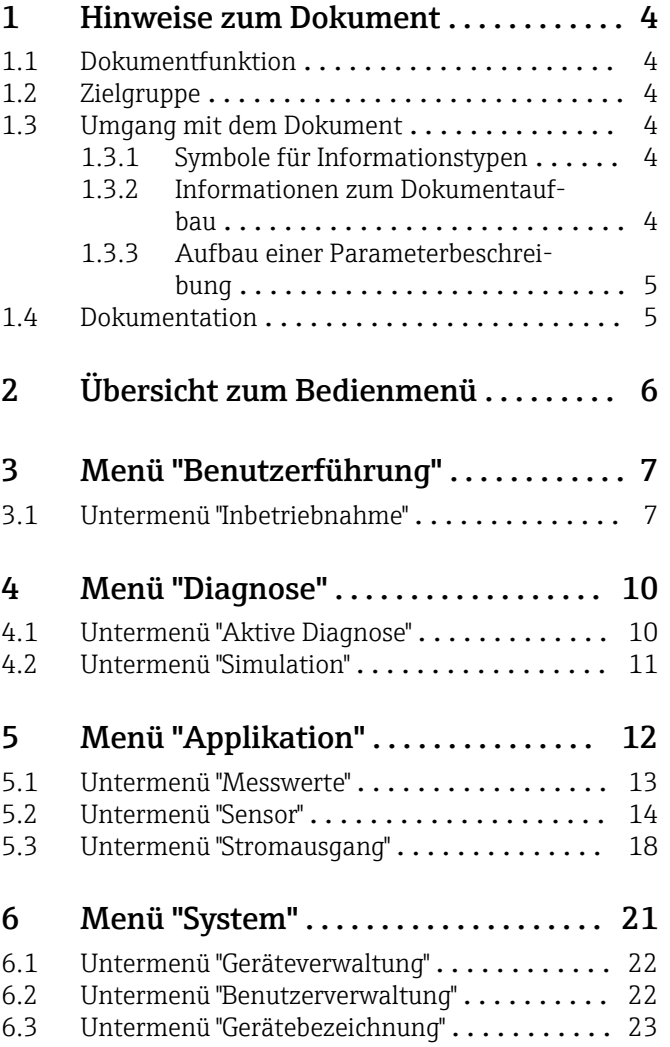

# <span id="page-3-0"></span>1 Hinweise zum Dokument

### 1.1 Dokumentfunktion

Das Dokument ist Teil der Betriebsanleitung und dient als Nachschlagewerk für Parameter: Es liefert detaillierte Erläuterungen zu jedem einzelnen Parameter der Bedienmenüs.

Es dient der Durchführung von Aufgaben, die detaillierte Kenntnisse über die Funktionsweise des Geräts erfordern:

- Optimale Anpassung der Messung an schwierige Bedingungen
- Detaillierte Konfiguration der Kommunikationsschnittstelle
- Fehlerdiagnose in schwierigen Fällen

# 1.2 Zielgruppe

Das Dokument richtet sich an Fachspezialisten, die über den gesamten Lebenszyklus mit dem Gerät arbeiten und dabei spezifische Konfigurationen durchführen.

# 1.3 Umgang mit dem Dokument

### 1.3.1 Symbole für Informationstypen

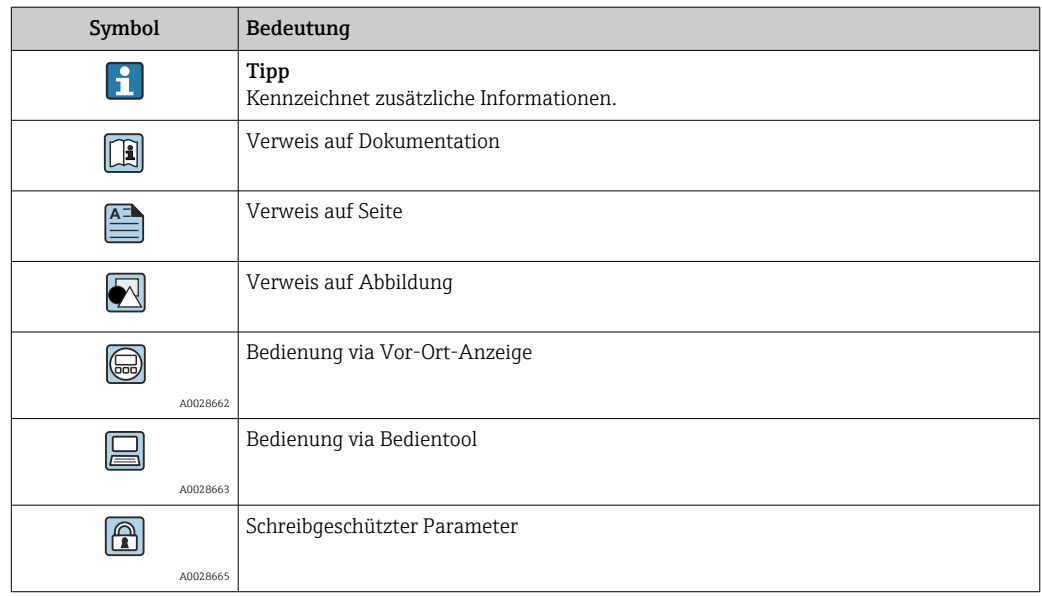

### 1.3.2 Informationen zum Dokumentaufbau

In diesem Dokument werden die Parameter aller Bedienmenüs und des Inbetriebnahme Wizards beschrieben.

- Menü Benutzerführung mit dem Assistent Inbetriebnahme ( $\rightarrow \Box$ ) der den Benutzer automatisch durch alle für die Inbetriebnahme notwendigen Parameter des Geräts führt
- Menü Diagnose ( $\rightarrow \Box$  10)
- Menü Applikation ( $\rightarrow \Box$  12)
- Menü System  $(\rightarrow \triangleq 21)$

### 1.3.3 Aufbau einer Parameterbeschreibung

<span id="page-4-0"></span>Vollständiger Name des Parameters auch der Enterprise Schreibgeschützter Parameter =  $\textcircled{r}$ 

Im Folgenden werden die einzelnen Bestandteile einer Parameterbeschreibung erläutert:

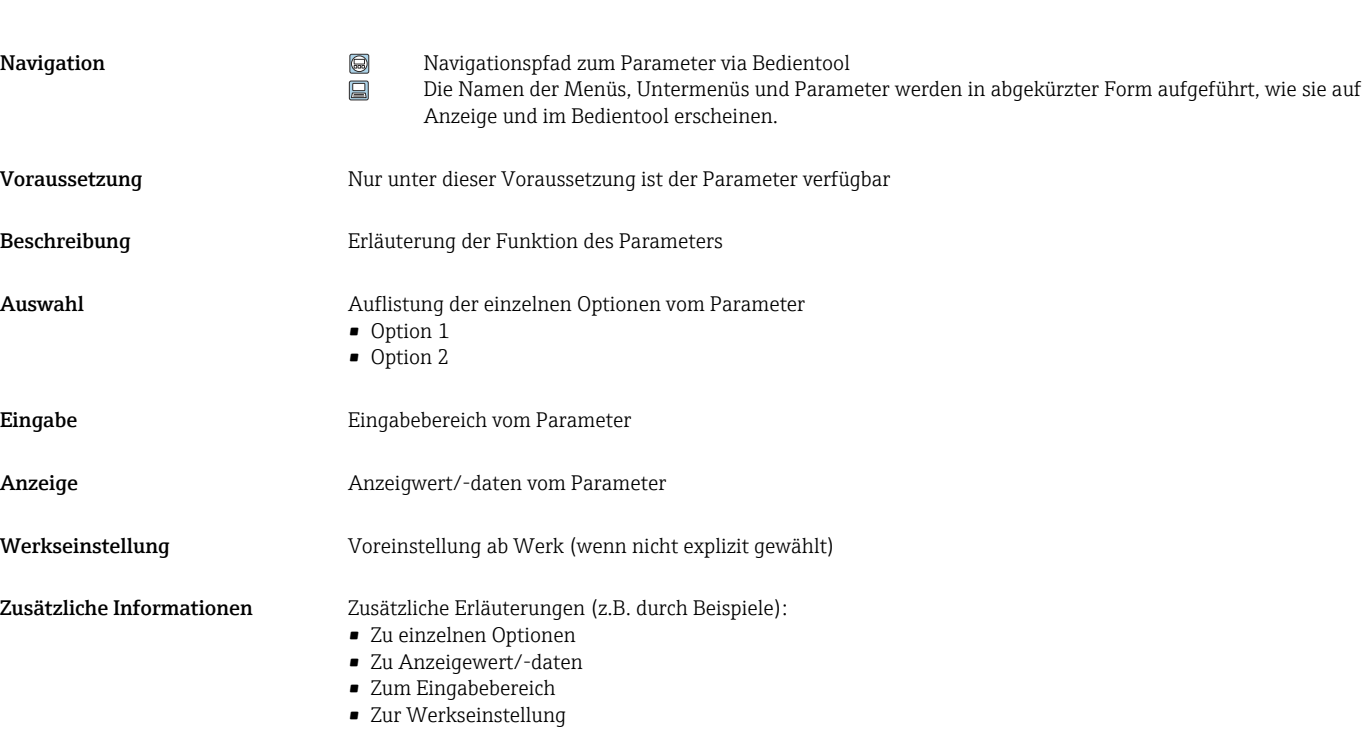

• Zur Funktion des Parameters

# 1.4 Dokumentation

Die Beschreibung Geräteparameter ist Teil folgender Dokumentationen:

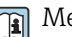

Messgerät iTEMP TMT31: BA02157T

# <span id="page-5-0"></span>2 Übersicht zum Bedienmenü

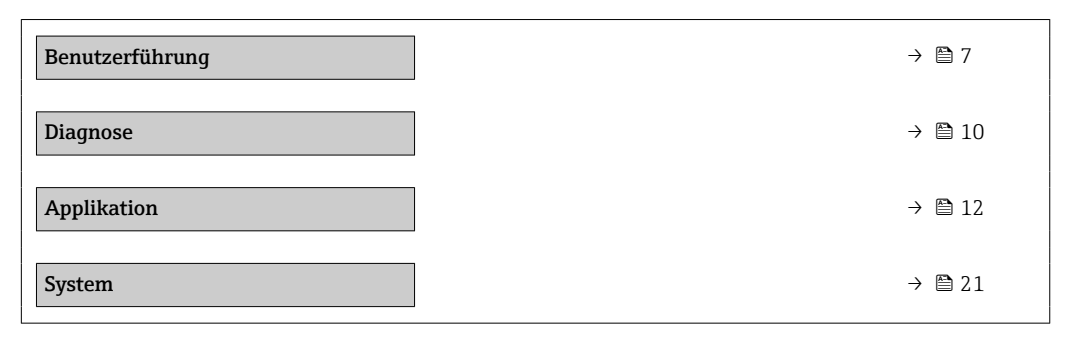

# <span id="page-6-0"></span>3 Menü "Benutzerführung"

*Navigation* **B** Benutzerführung

Im Hauptmenü Benutzerführung befinden sich die Funktionen, die dem Nutzer ermöglichen schnell grundsätzliche Aufgaben, z.B. die Inbetriebnahme auszuführen. In erster Linie sind dies geführte Assistenten und themenübergreifende Sonderfunktionen.

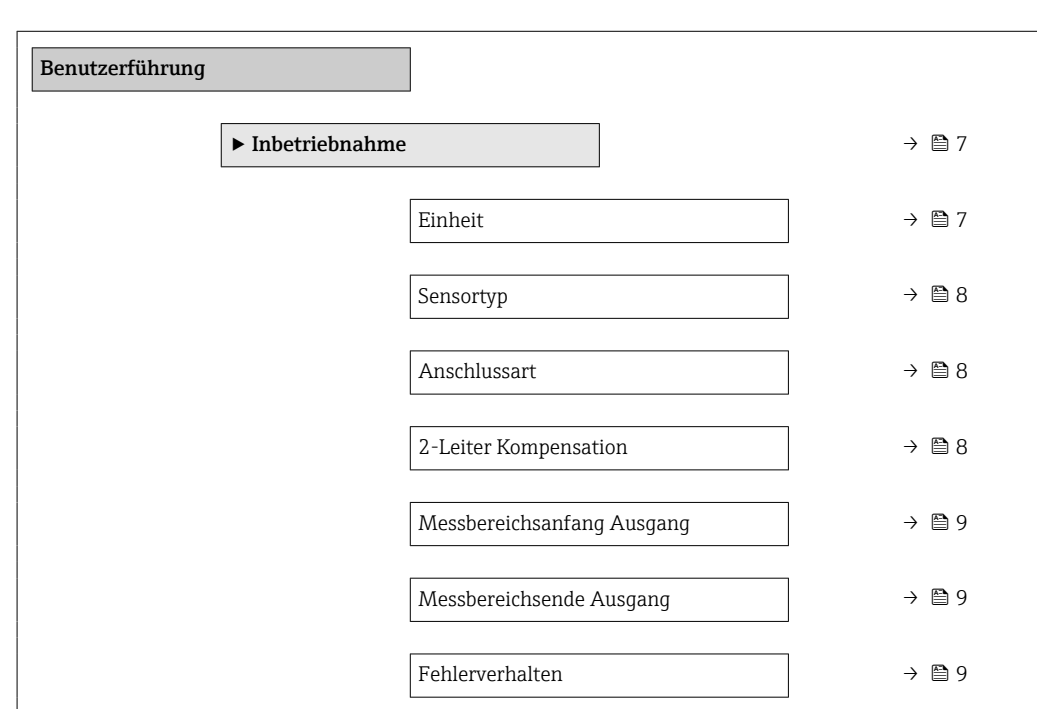

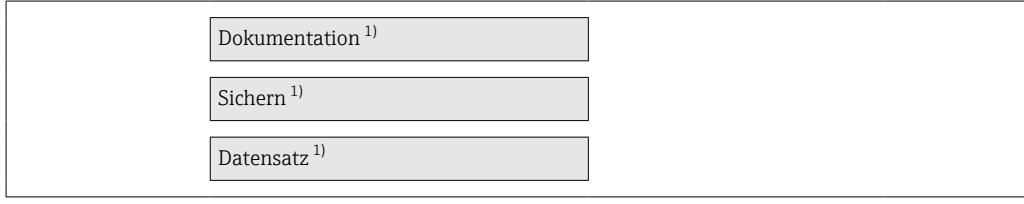

1) Diese Parameter erscheinen nur in FDT/DTM-basierten Bedientools, wie z. B. FieldCare, DeviceCare von Endress+Hauser

### 3.1 Untermenü "Inbetriebnahme"

*Navigation* 
■ Benutzerführung → Inbetriebnahme

# Einheit Navigation Benutzerführung → Inbetriebnahme → Einheit Beschreibung Auswahl der Maßeinheit für alle Messwerte.

<span id="page-7-0"></span>Auswahl *SI-Einheiten* • °C  $\blacksquare$  K

> *Kundenspezifische Einheiten* °F

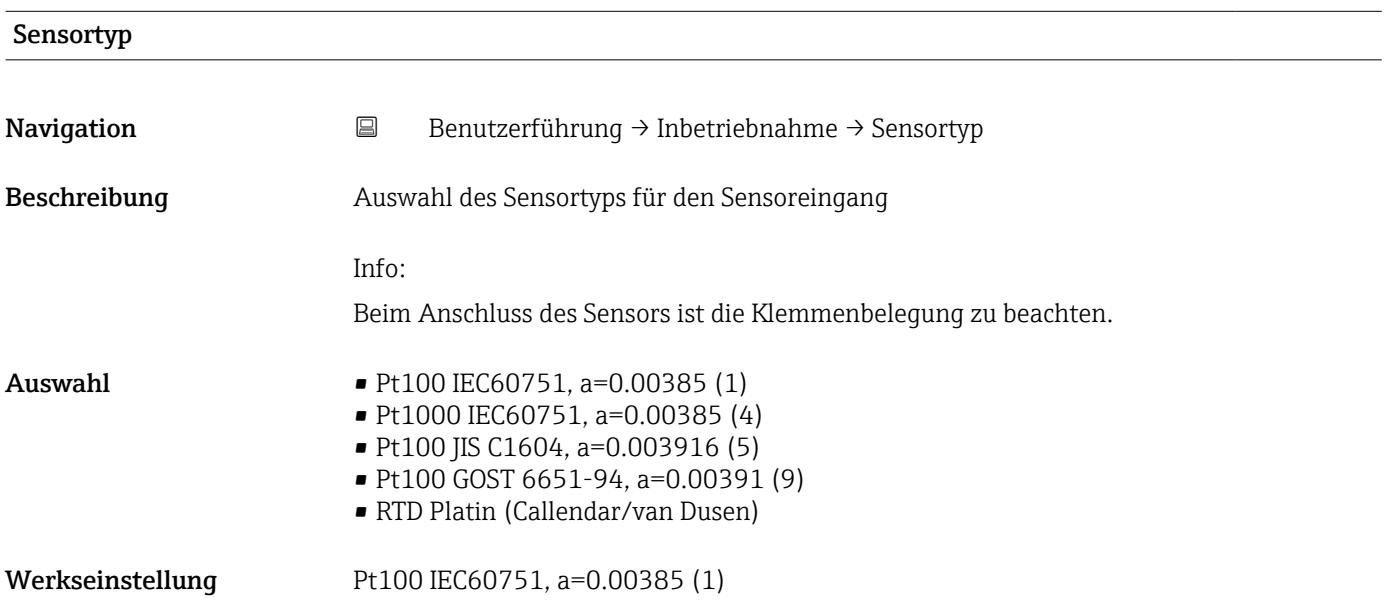

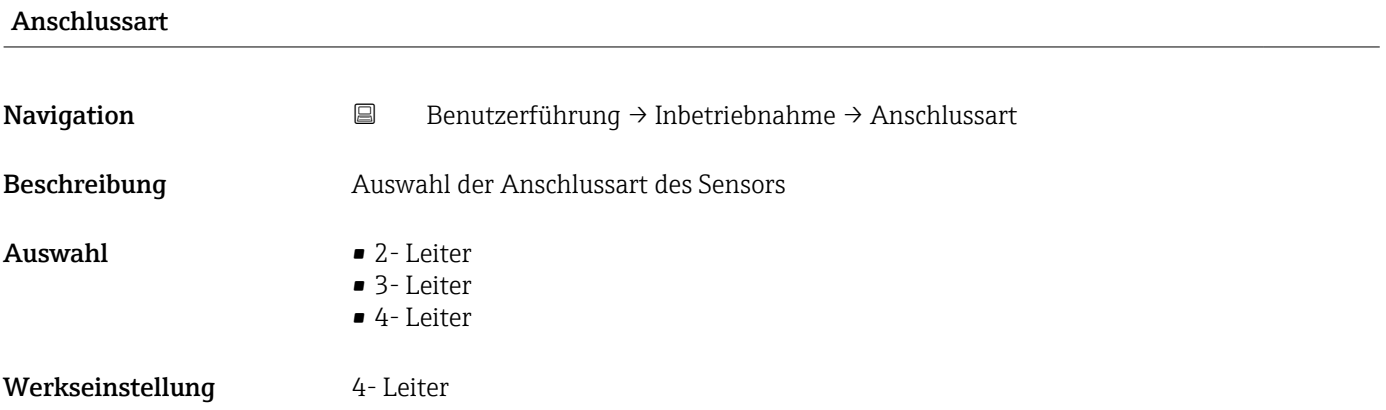

# 2-Leiter Kompensation

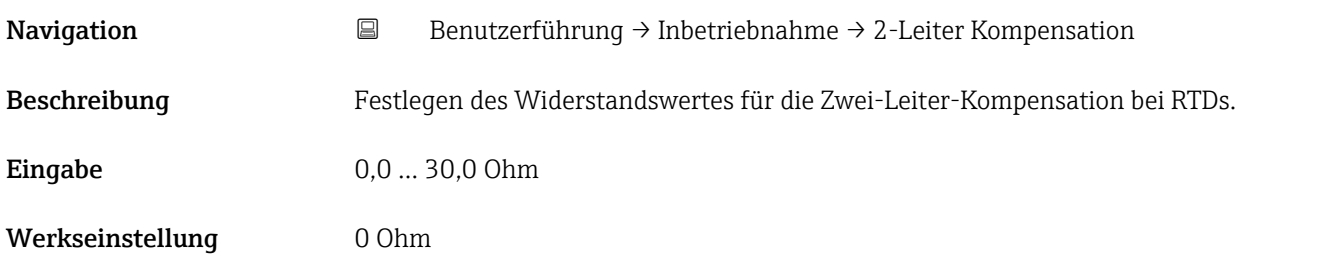

<span id="page-8-0"></span>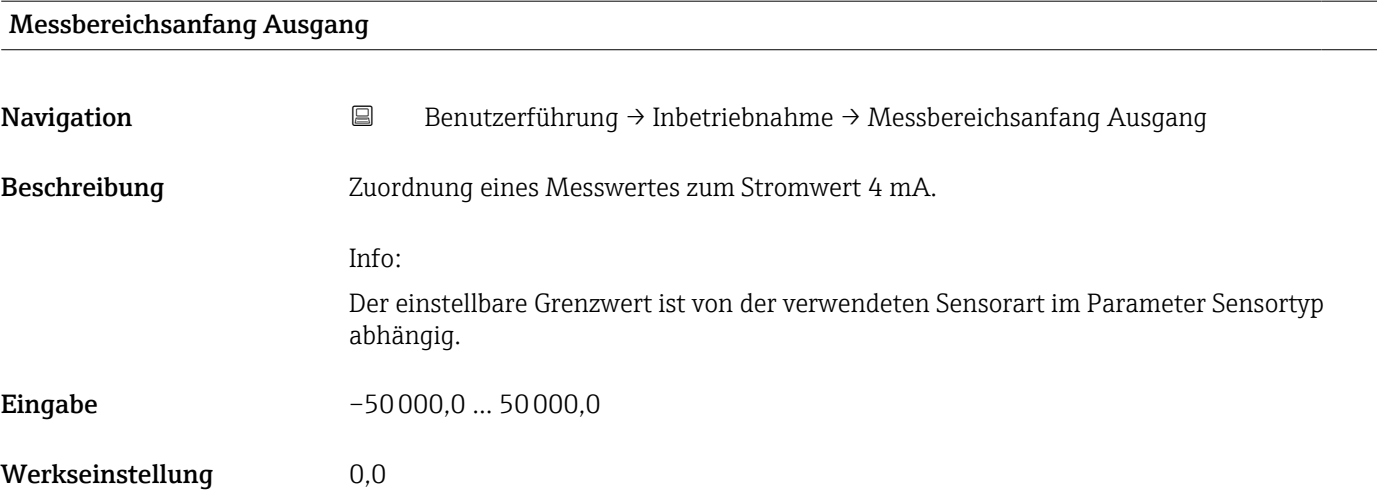

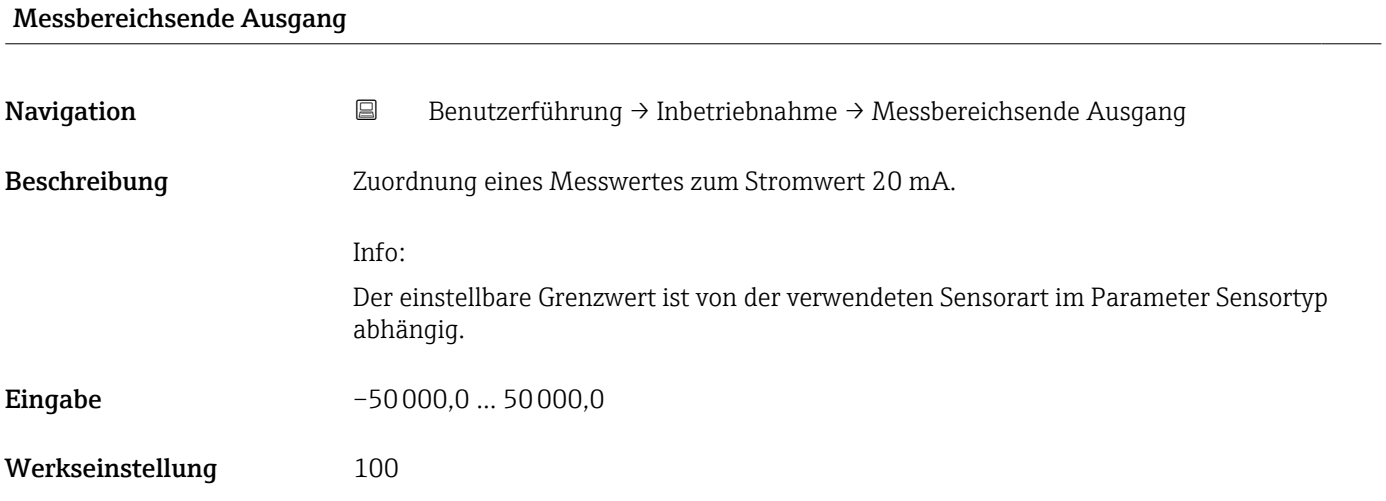

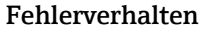

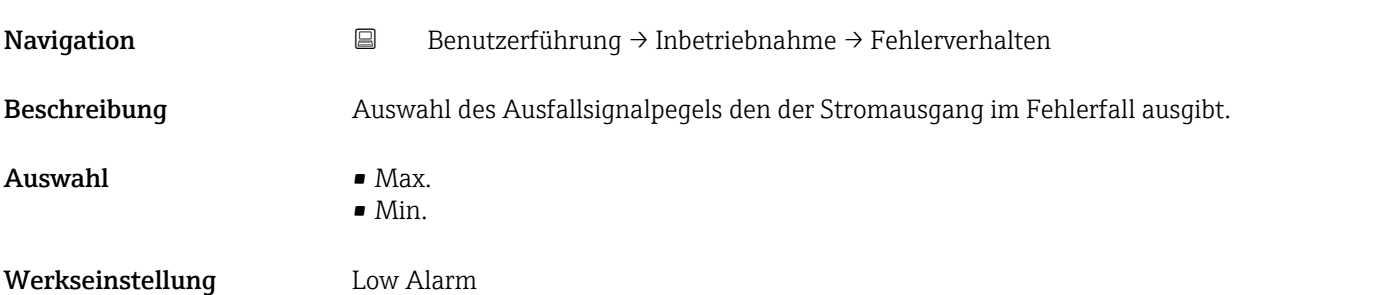

# <span id="page-9-0"></span>4 Menü "Diagnose"

Einstellungen und Informationen zur Diagnose sowie Hilfe zur Störungsbehebung.

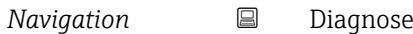

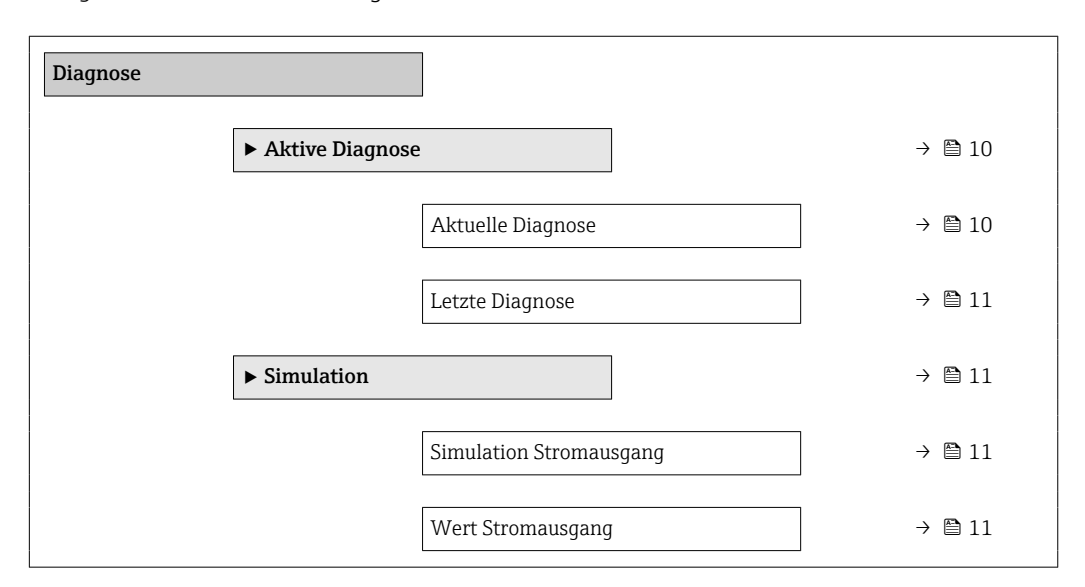

# 4.1 Untermenü "Aktive Diagnose"

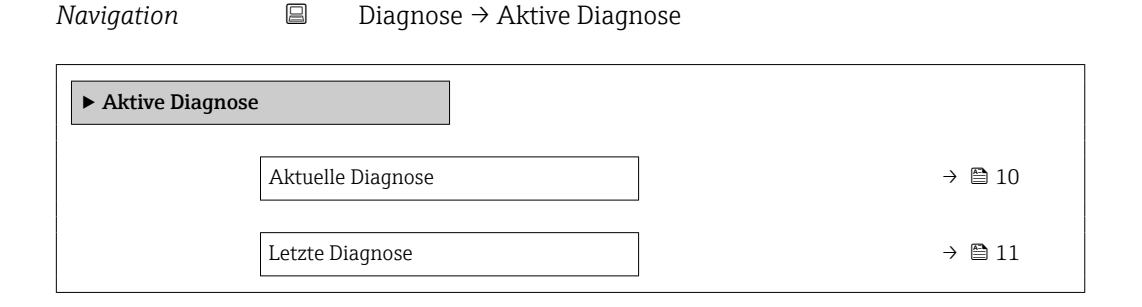

# Aktuelle Diagnose Navigation Diagnose → Aktive Diagnose → Aktuelle Diagnose Beschreibung Zeigt die aktuell anstehende Diagnosemeldung. Wenn mehrere Diagnoseereignisse gleichzeitig anstehen, wird die Meldung für das Diagnoseereignis mit der höchsten Priorität angezeigt. Anzeige Symbol für Diagnoseverhalten, Diagnosecode und -kurztext.

# <span id="page-10-0"></span>Letzte Diagnose Navigation Diagnose → Aktive Diagnose → Letzte Diagnose Beschreibung Zeigt die Diagnosemeldung für das zuletzt beendete Diagnoseereignis. Anzeige Symbol für Diagnoseverhalten, Diagnosecode und -kurztext.

### 4.2 Untermenü "Simulation"

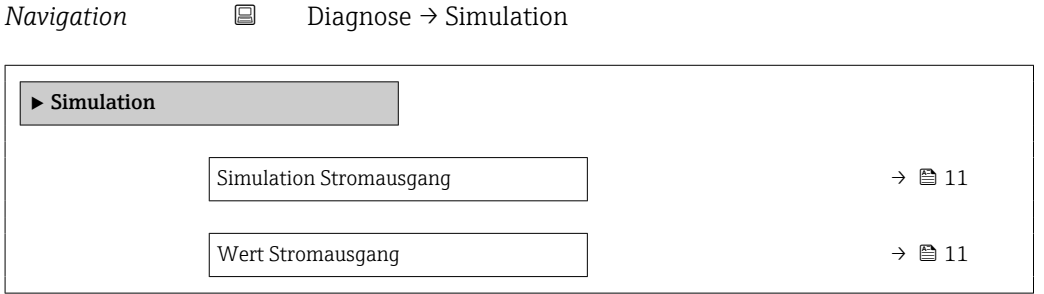

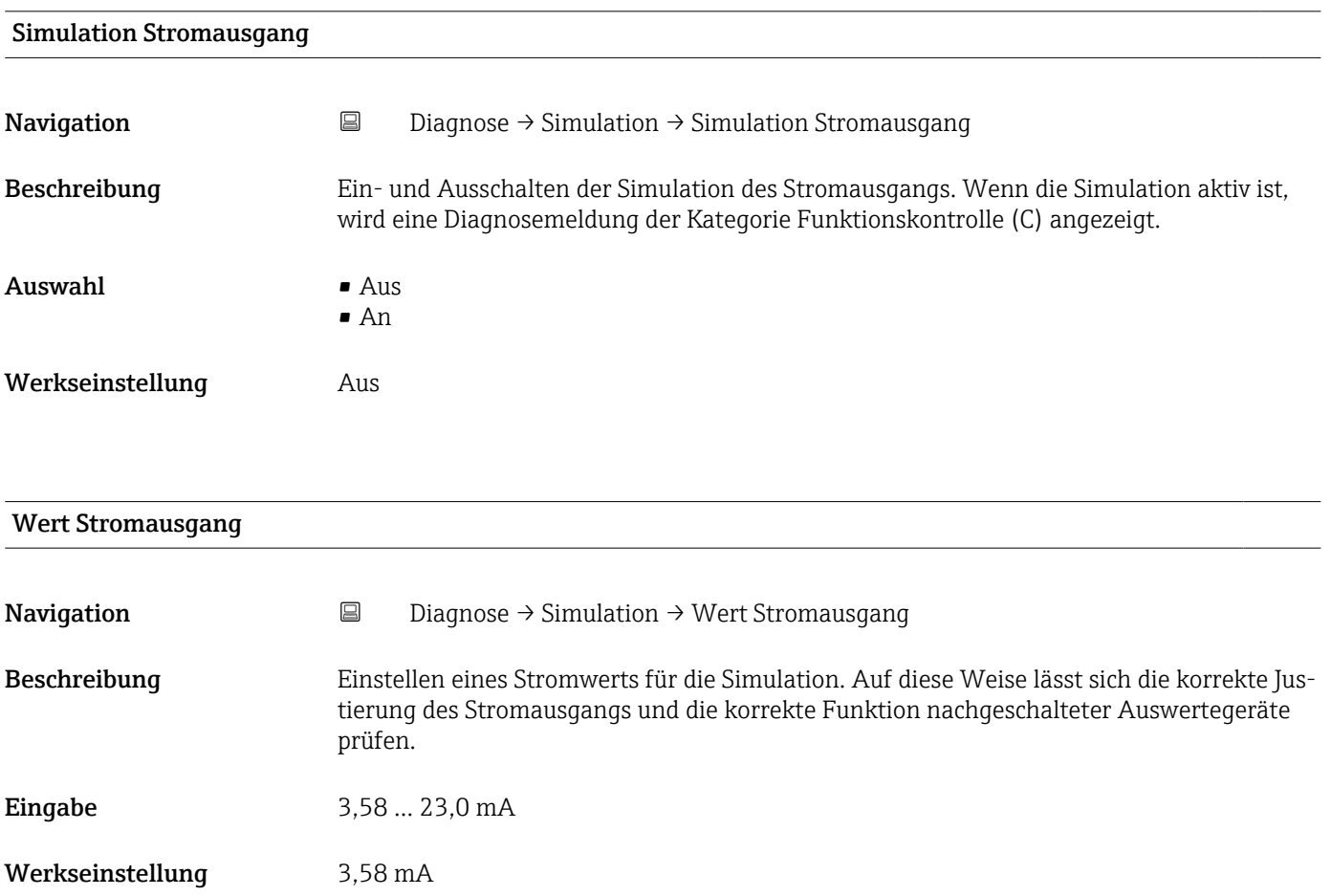

# <span id="page-11-0"></span>5 Menü "Applikation"

Funktionen zur detaillierten Prozessanpassung, um das Gerät optimal in Ihre Applikation einzubinden.

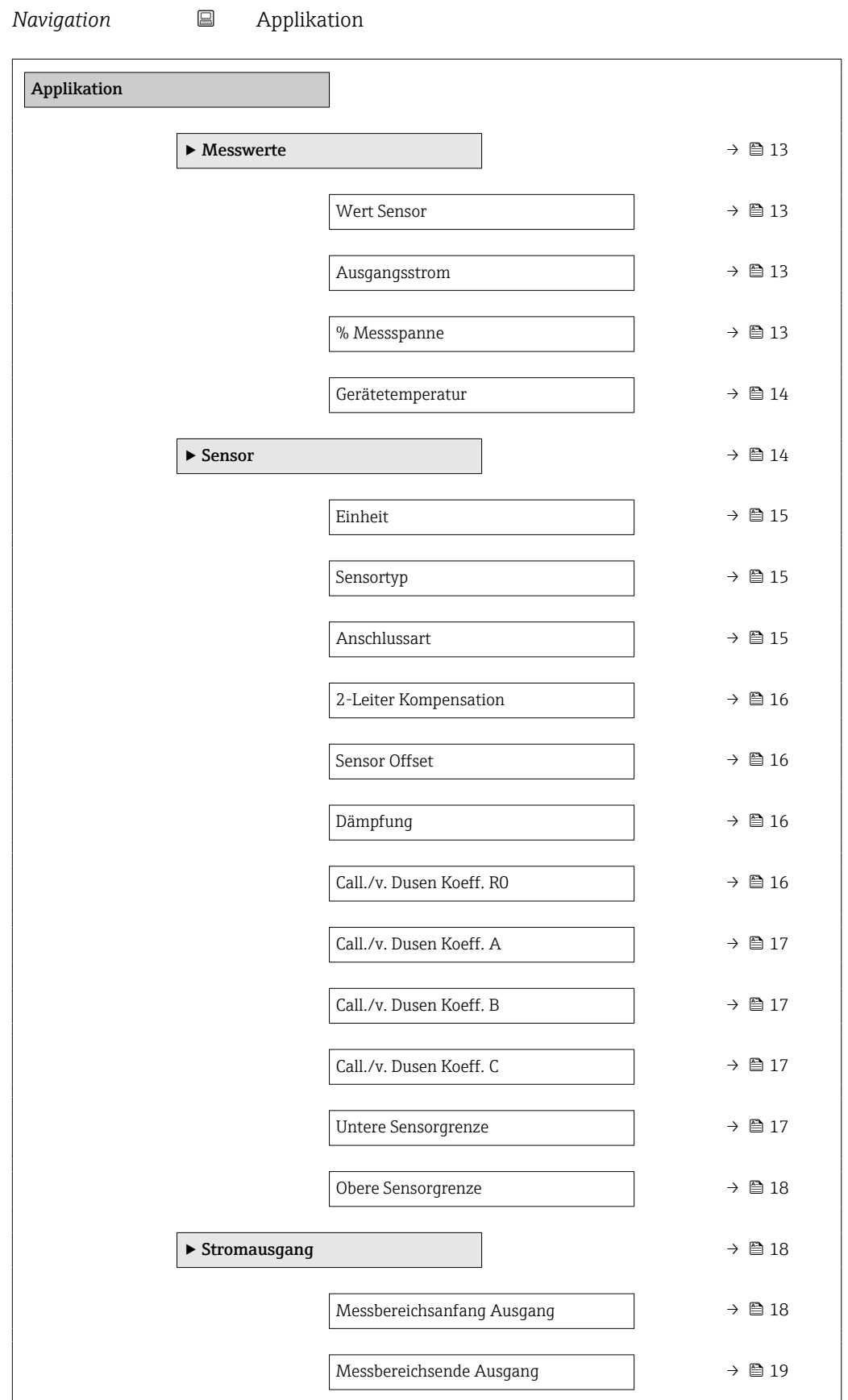

<span id="page-12-0"></span>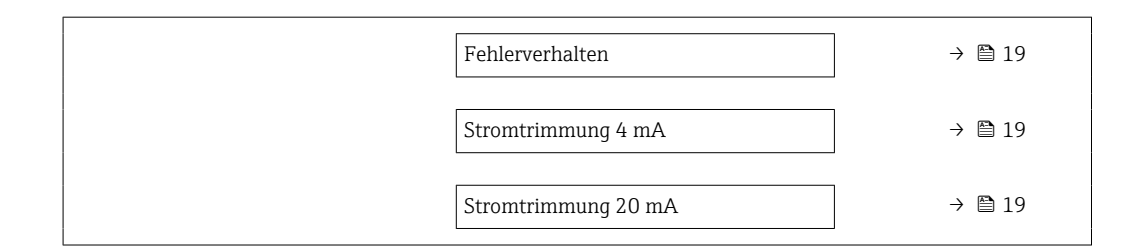

# 5.1 Untermenü "Messwerte"

*Navigation* 
■ Applikation → Messwerte

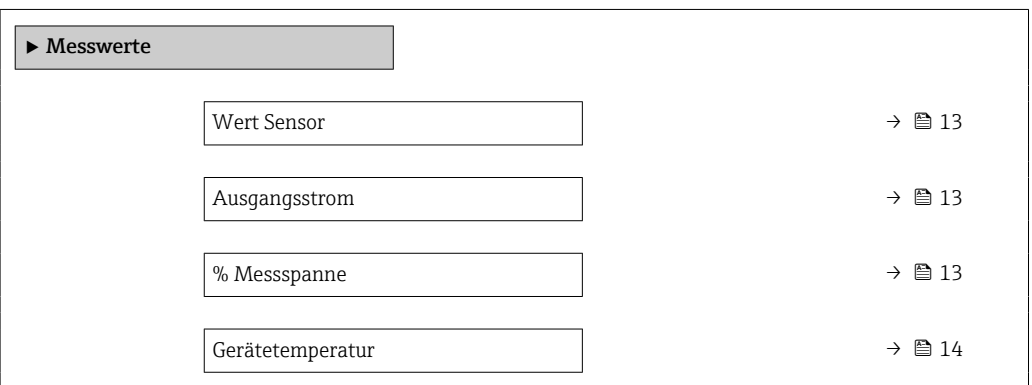

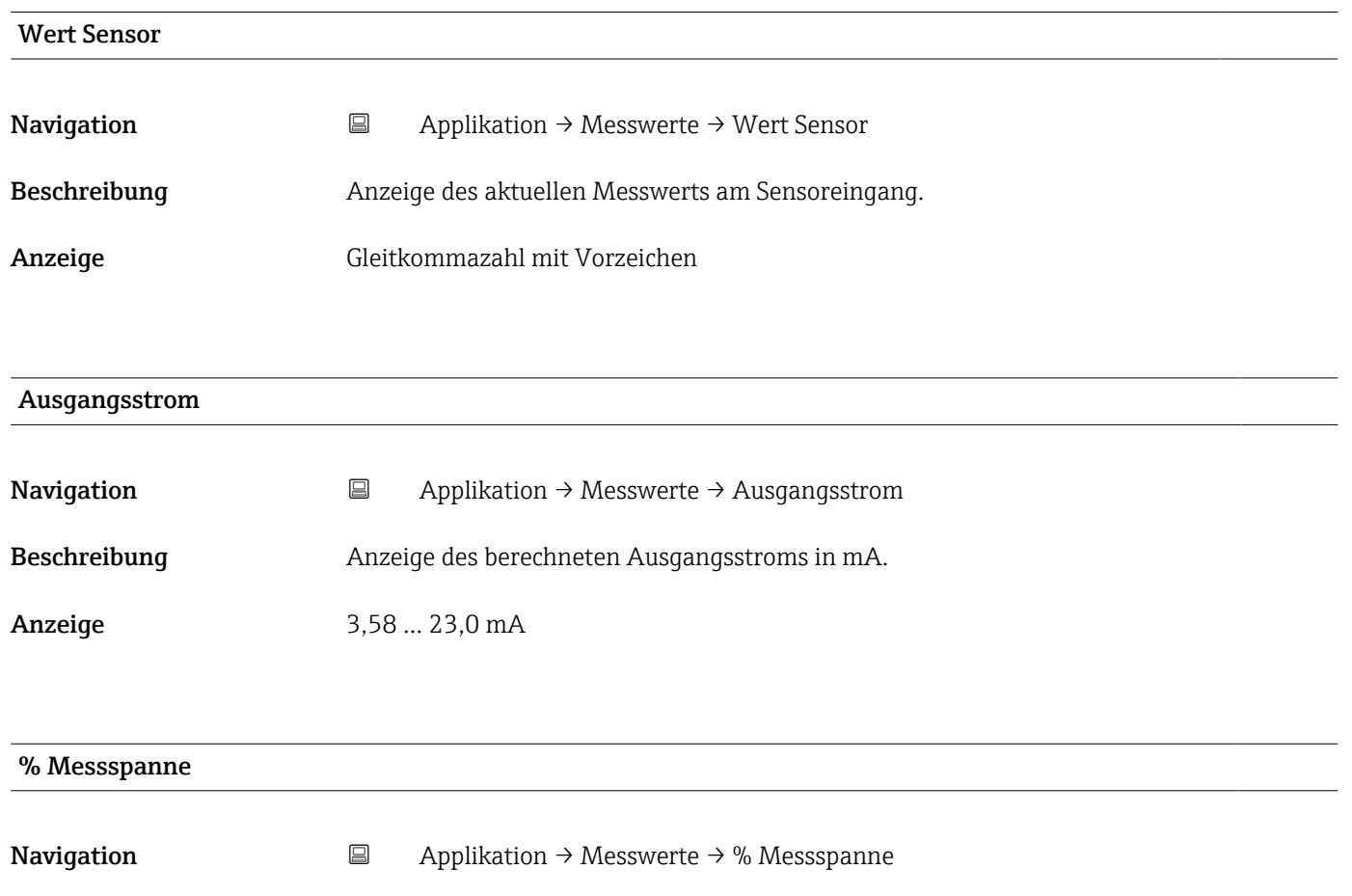

Beschreibung Anzeige des Messwertes in % der Messspanne.

<span id="page-13-0"></span>Anzeige Gleitkommazahl mit Vorzeichen

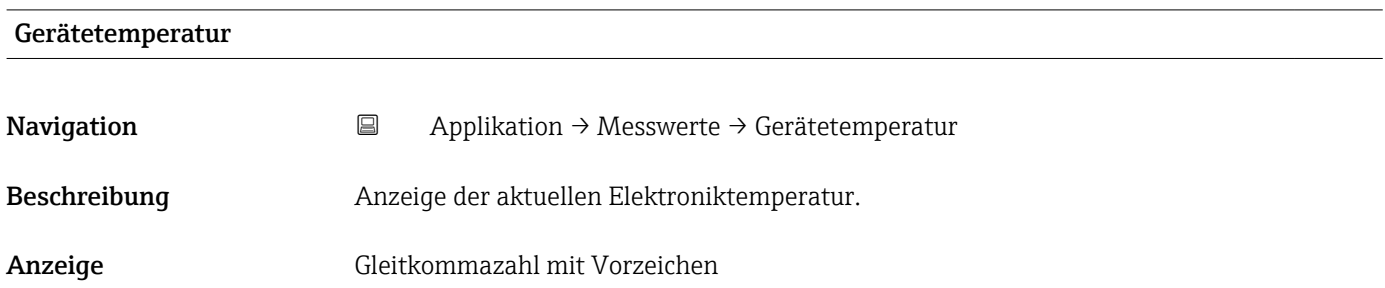

# 5.2 Untermenü "Sensor"

*Navigation* 
■ Applikation → Sensor

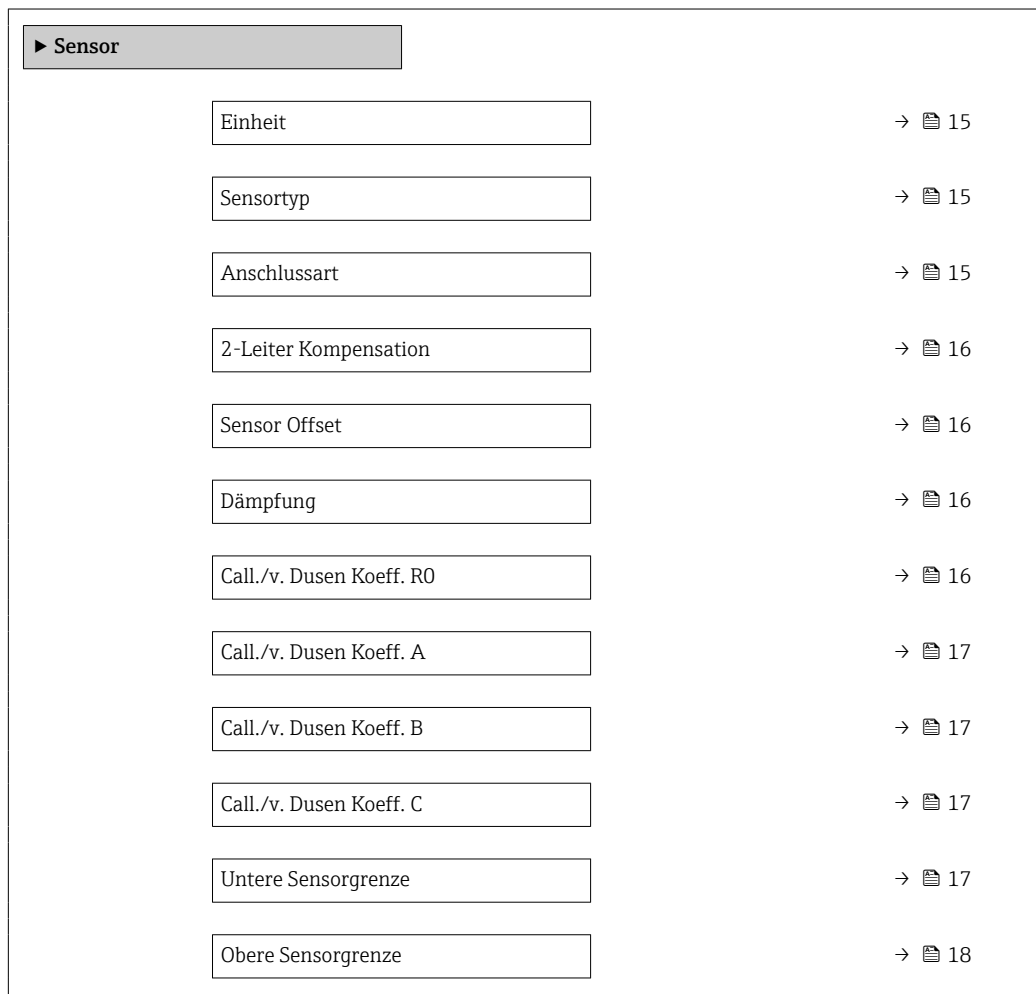

<span id="page-14-0"></span>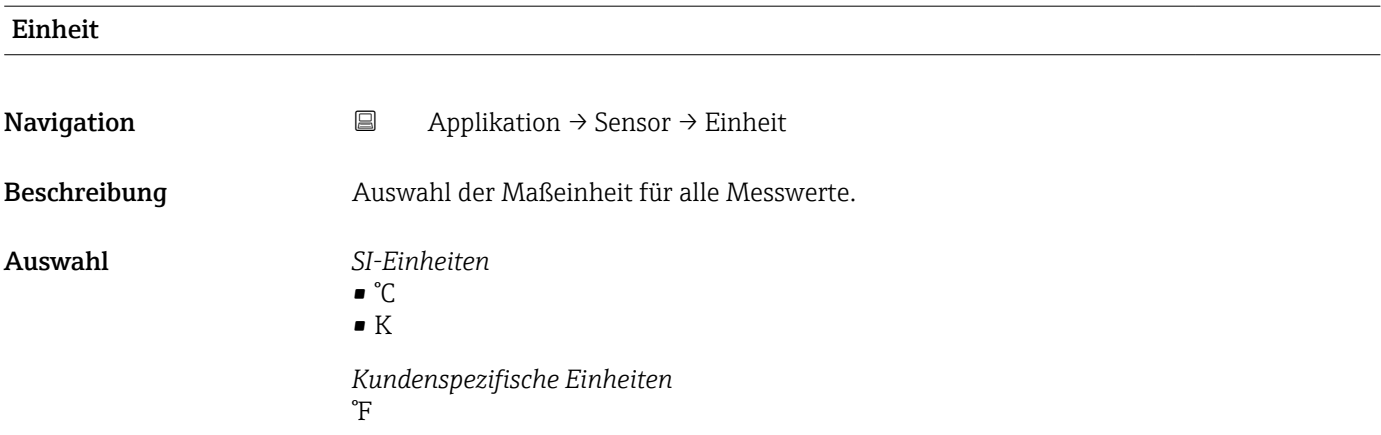

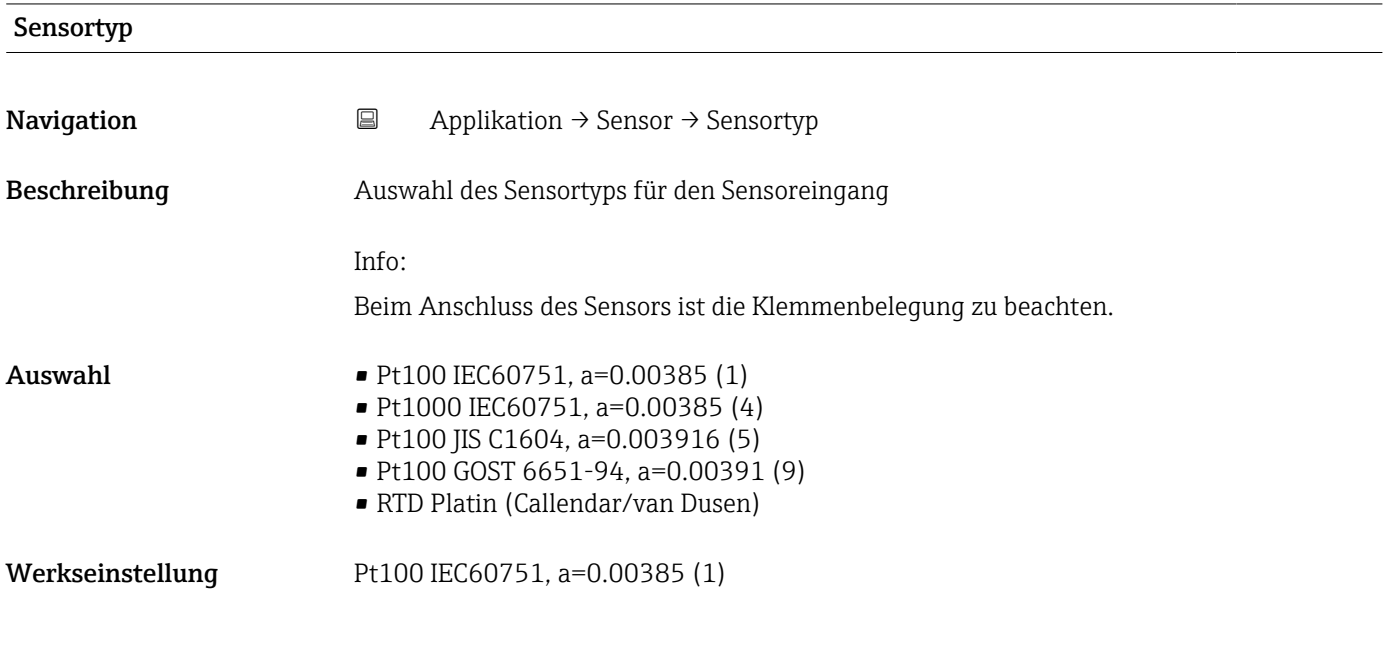

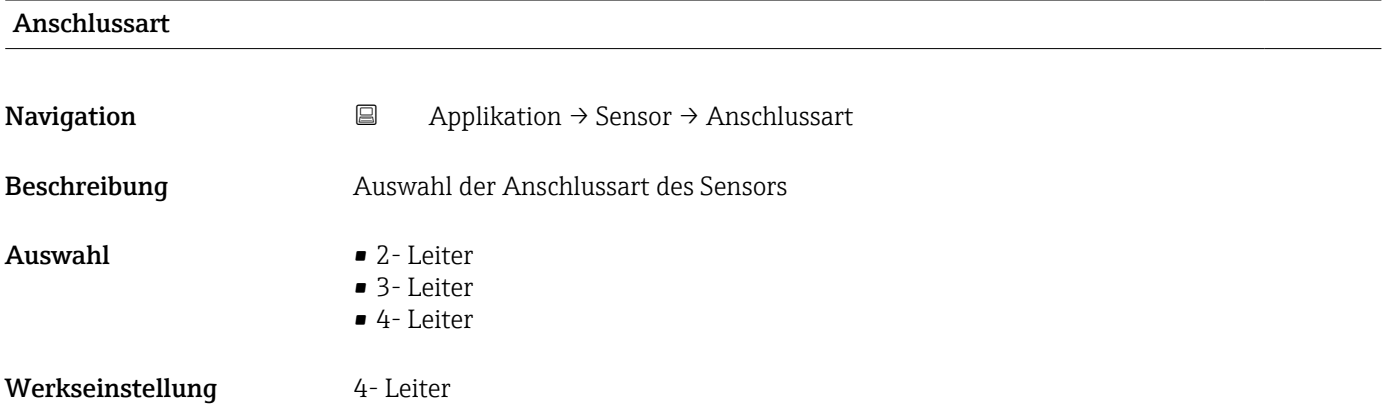

#### <span id="page-15-0"></span>Menü "Applikation" iTEMP TMT31

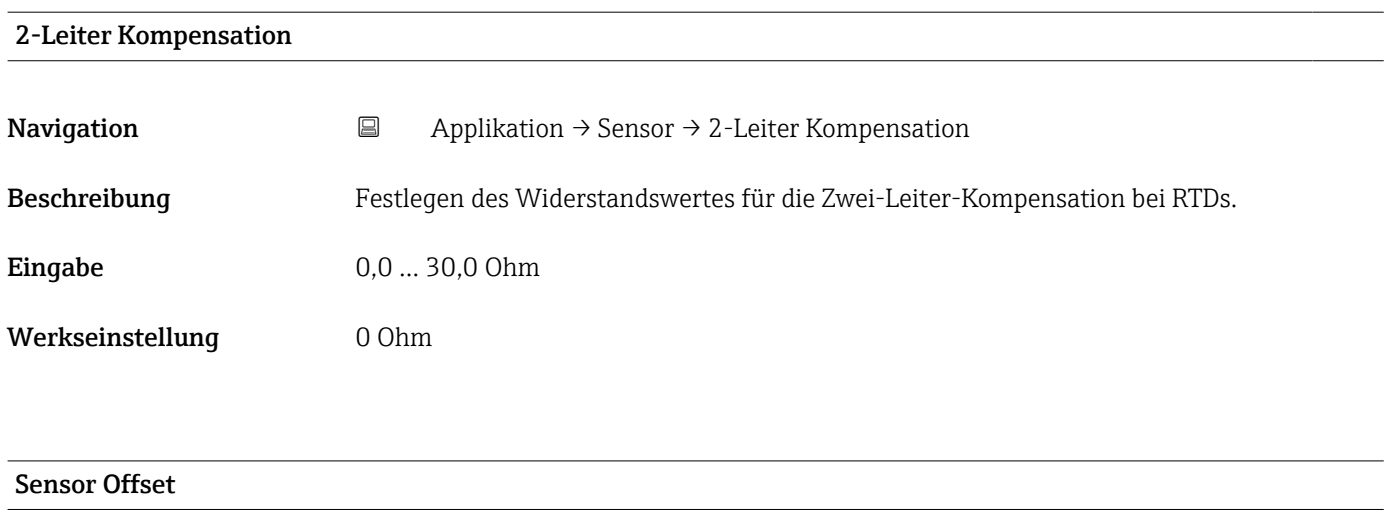

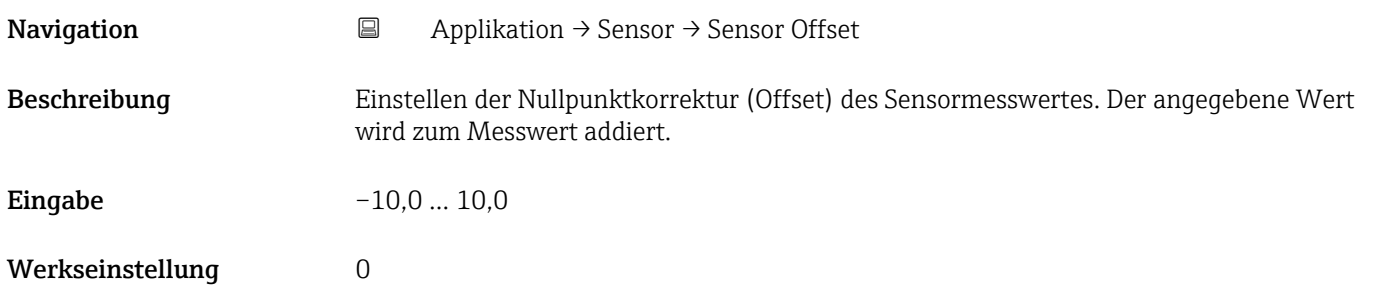

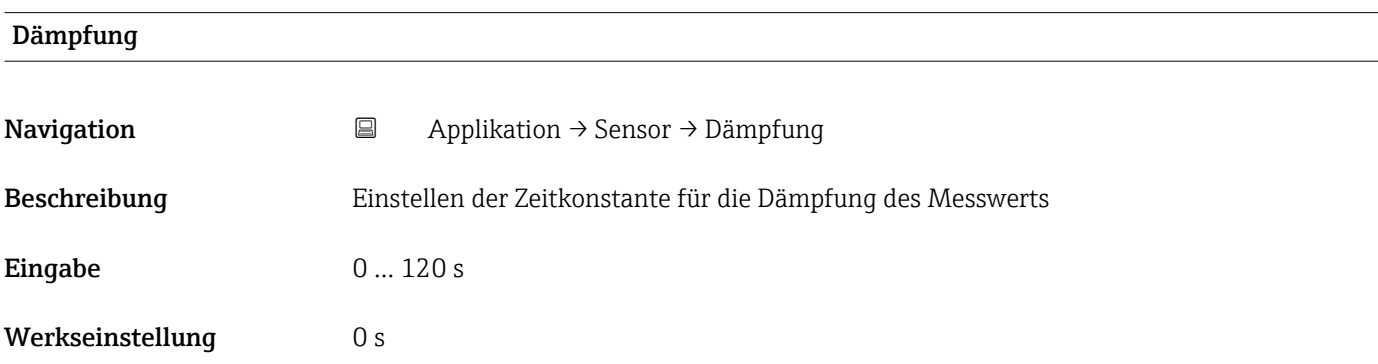

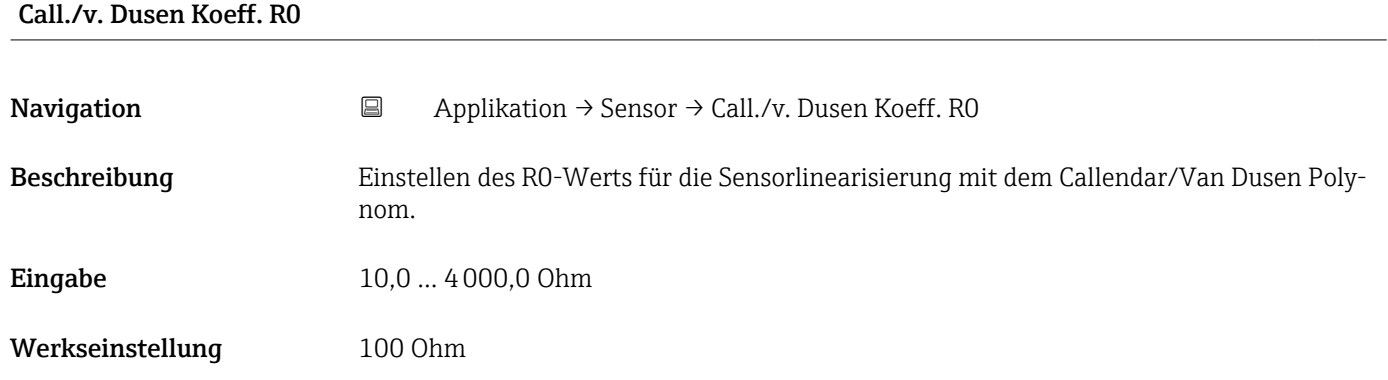

<span id="page-16-0"></span>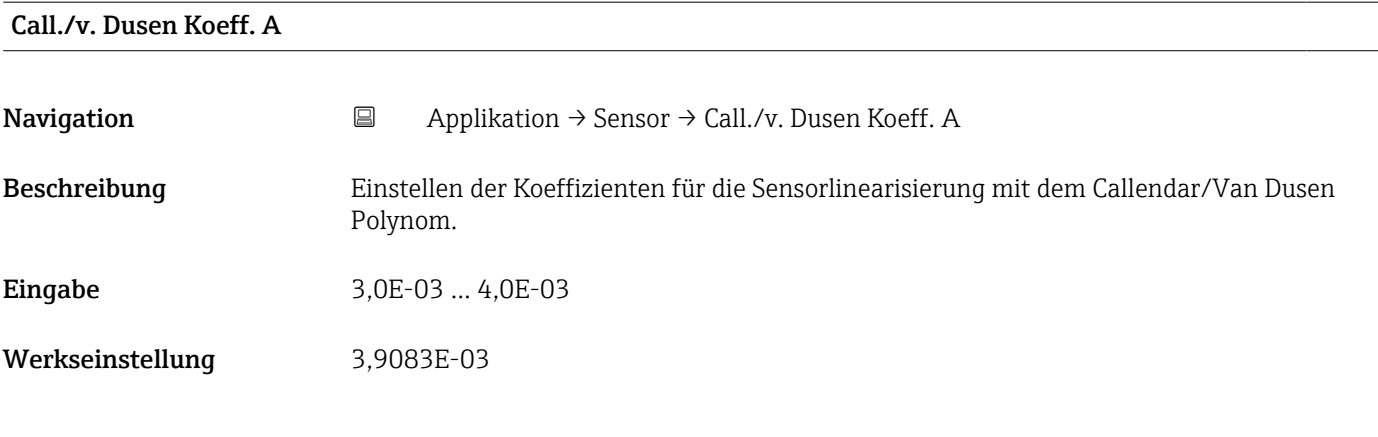

### Call./v. Dusen Koeff. B

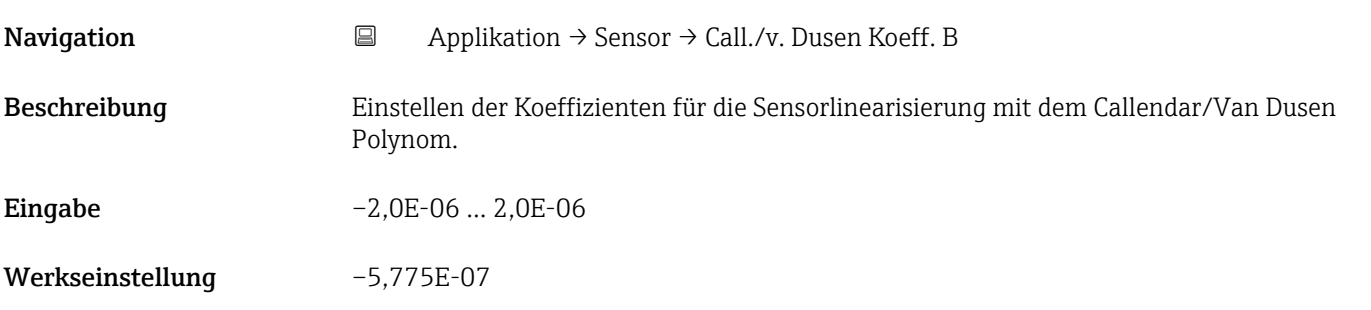

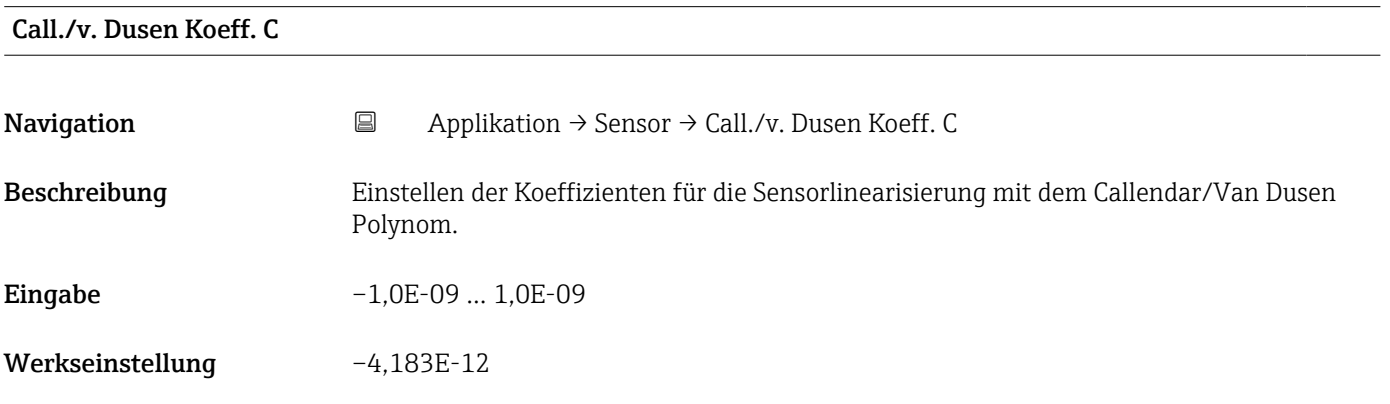

#### Untere Sensorgrenze

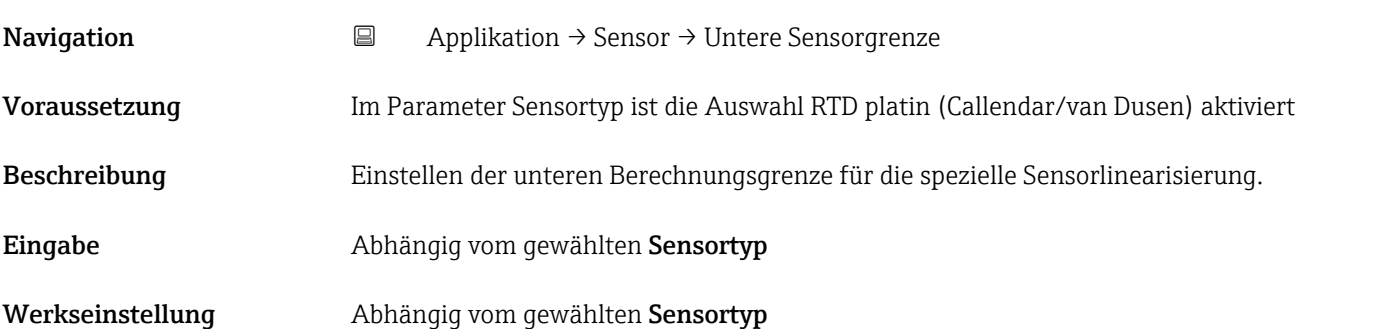

<span id="page-17-0"></span>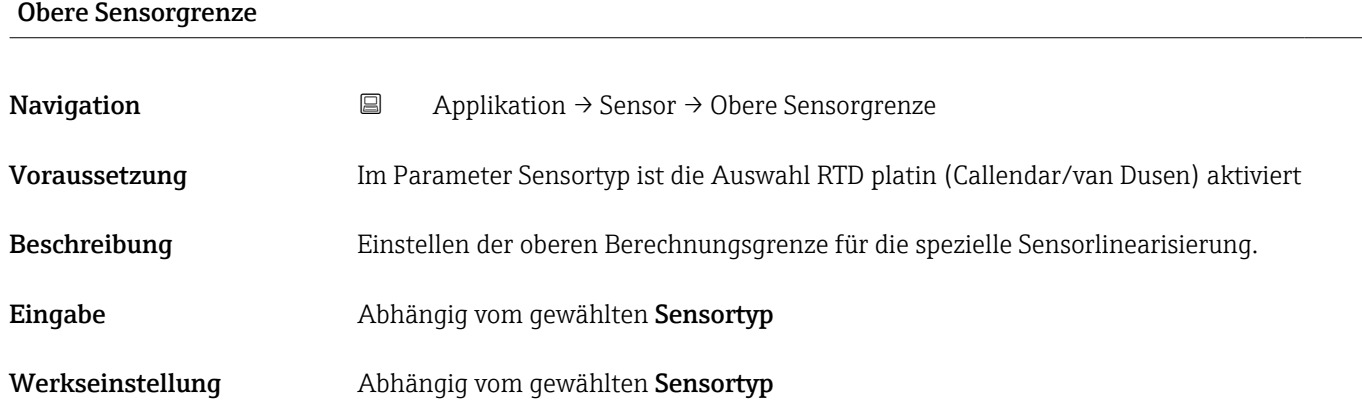

# 5.3 Untermenü "Stromausgang"

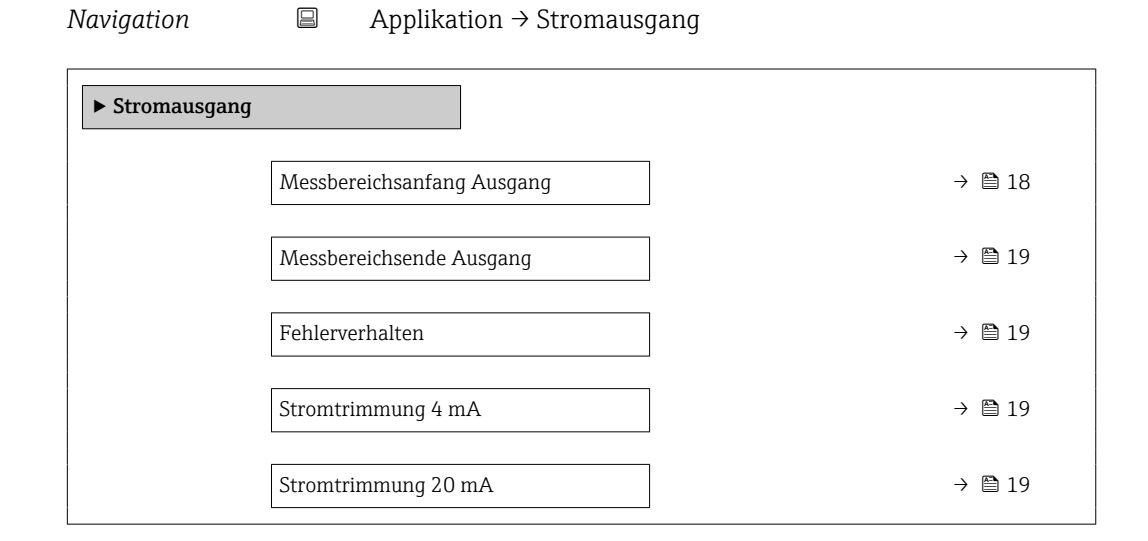

#### Messbereichsanfang Ausgang

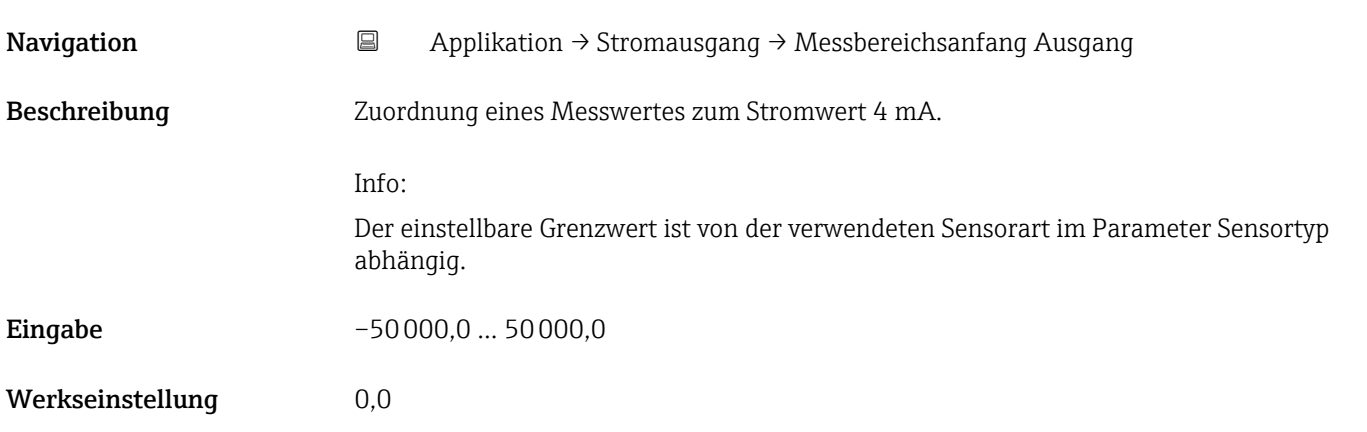

<span id="page-18-0"></span>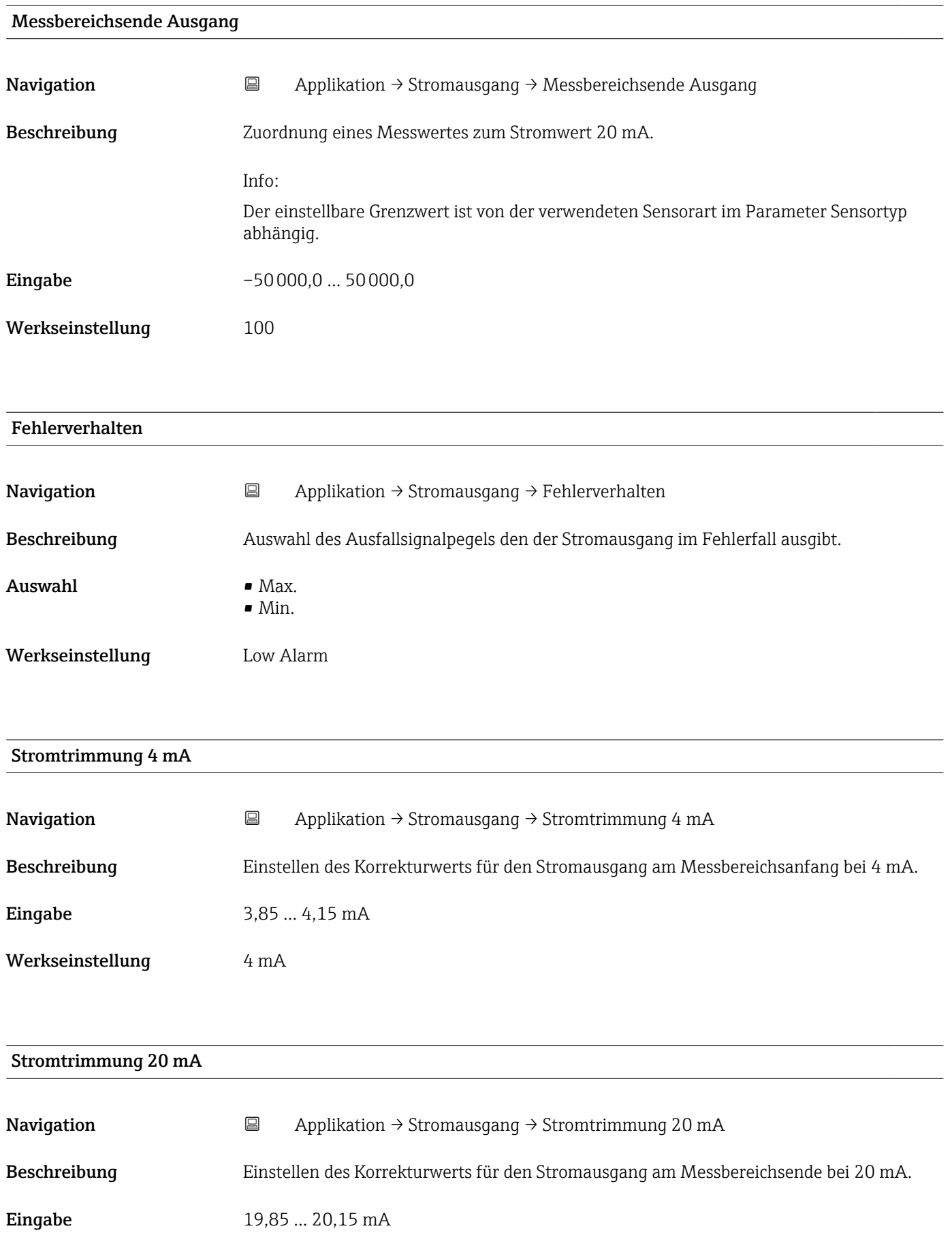

Werkseinstellung 20 mA

# 6 Menü "System"

Systemeinstellungen zu Gerätemanagement, Benutzerverwaltung oder Sicherheit.

<span id="page-20-0"></span>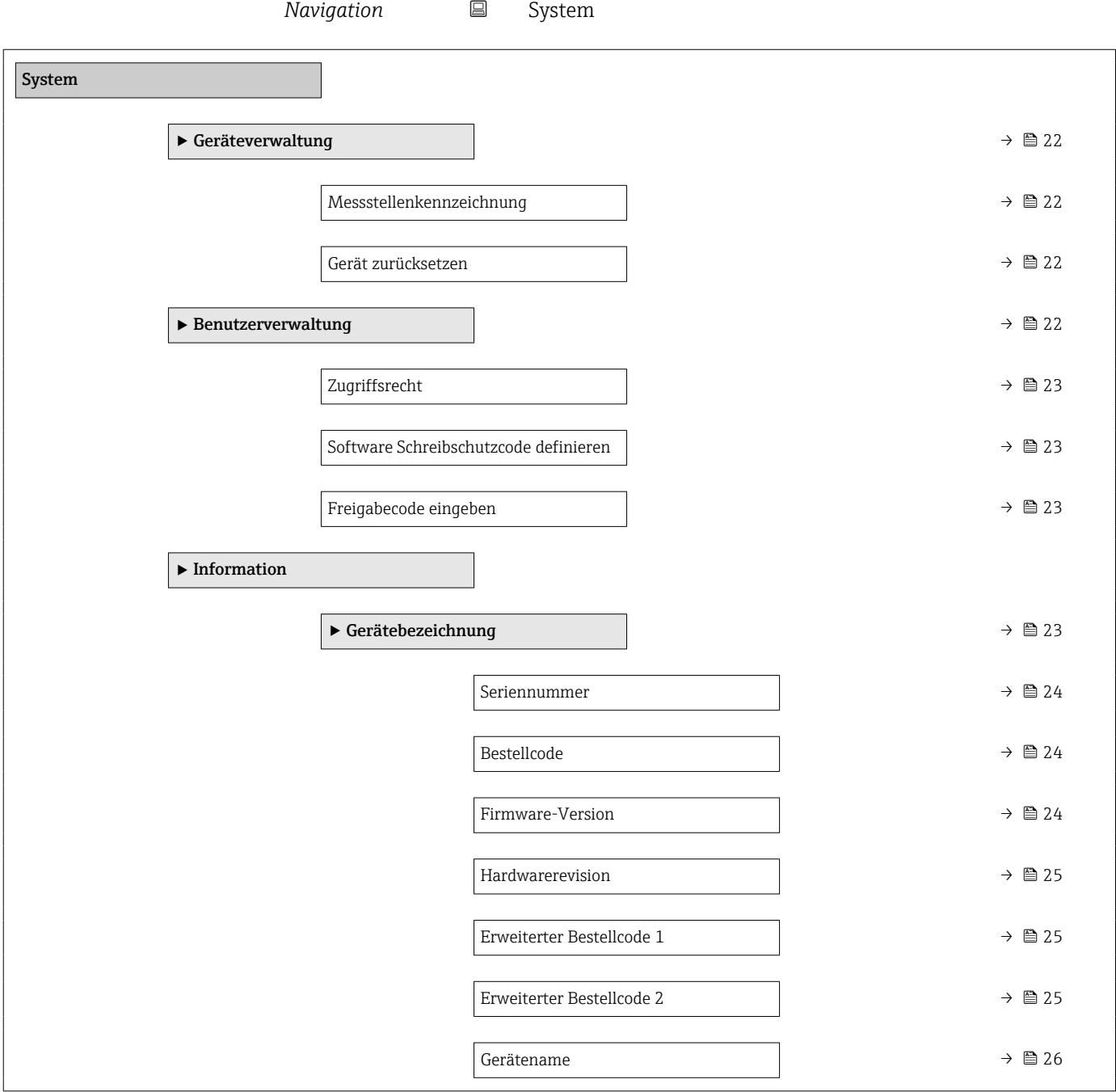

# <span id="page-21-0"></span>6.1 Untermenü "Geräteverwaltung"

*Navigation* 
■ System → Geräteverwaltung

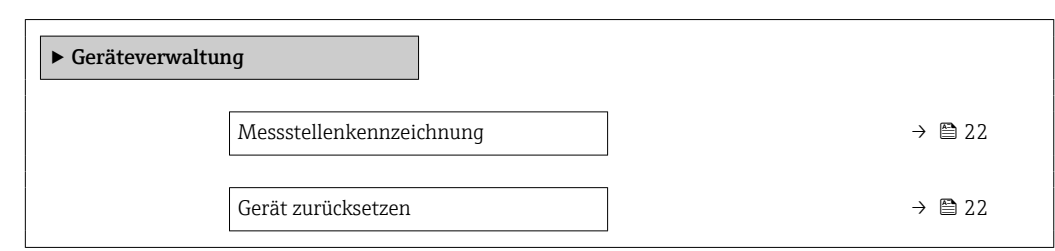

#### Messstellenkennzeichnung

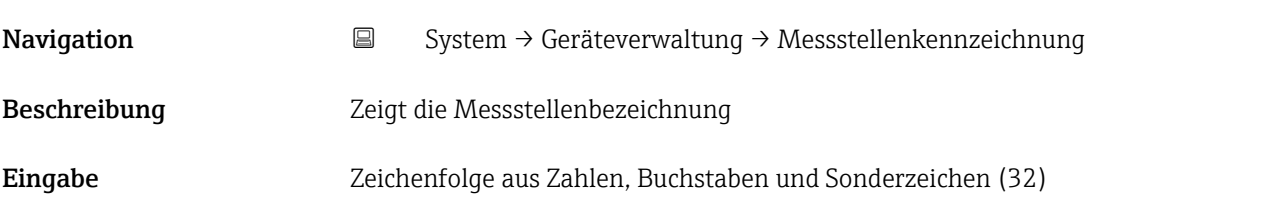

# Gerät zurücksetzen Navigation System → Geräteverwaltung → Gerät zurücksetzen Beschreibung Zurücksetzen der gesamten Gerätekonfiguration auf einen definierten Zustand. Auswahl • Nicht aktiv • Gerät neu starten • Auf Werkseinstellung Werkseinstellung Micht aktiv

### 6.2 Untermenü "Benutzerverwaltung"

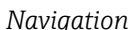

*Navigation* System → Benutzerverwaltung

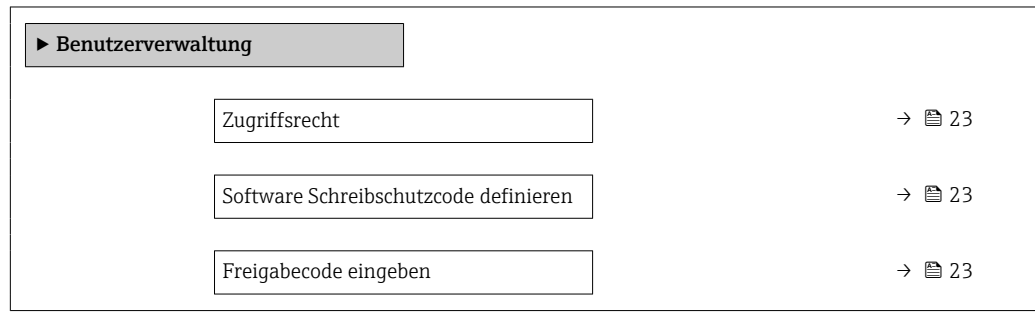

<span id="page-22-0"></span>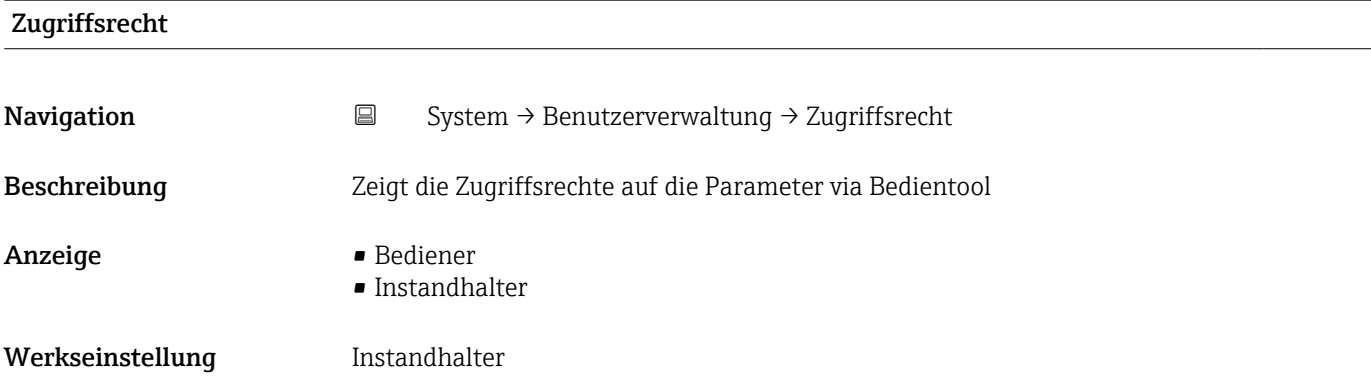

#### Software Schreibschutzcode definieren

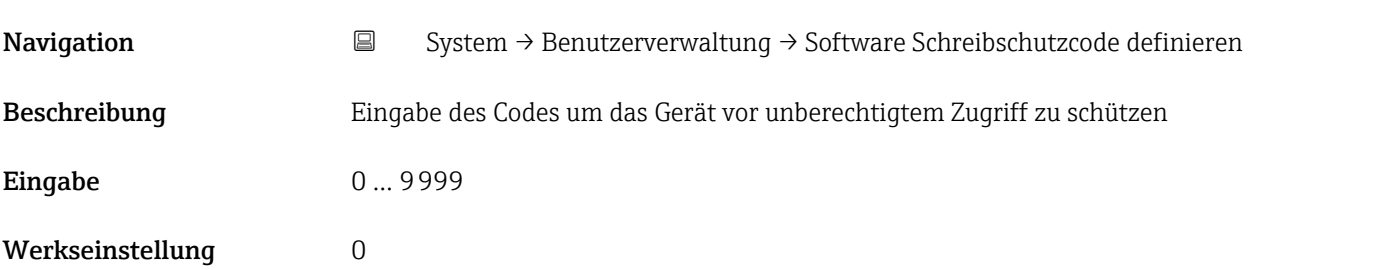

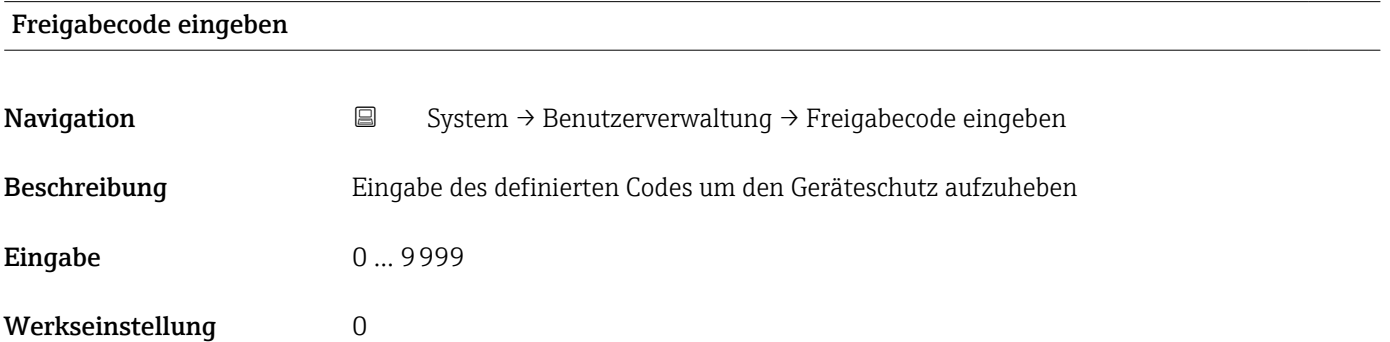

# 6.3 Untermenü "Gerätebezeichnung"

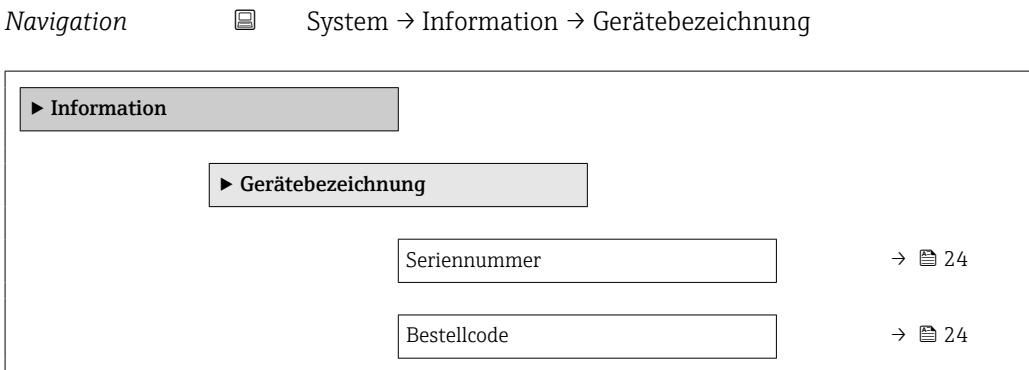

<span id="page-23-0"></span>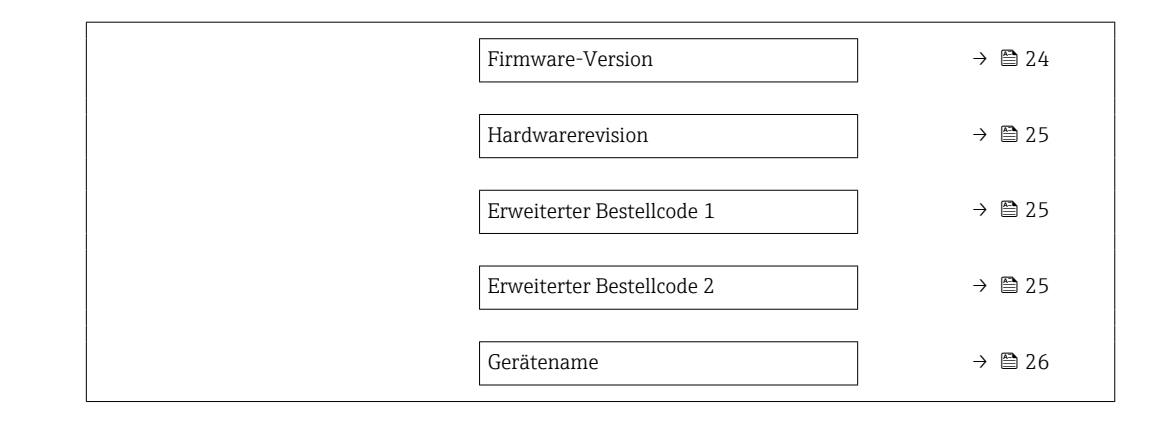

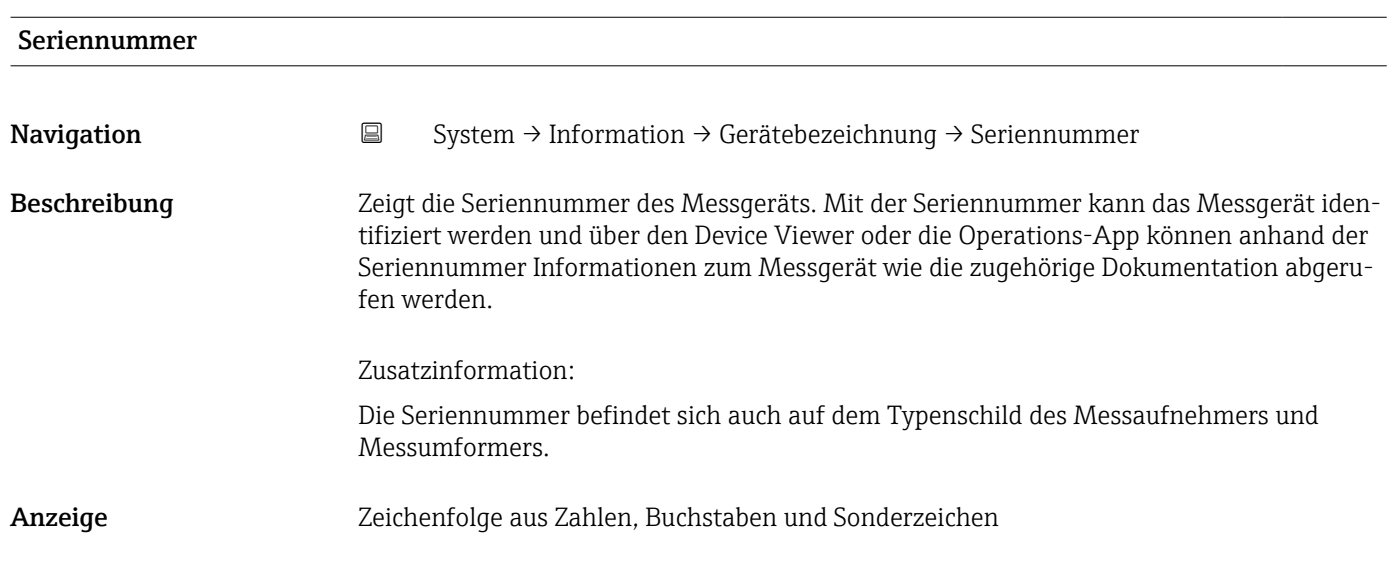

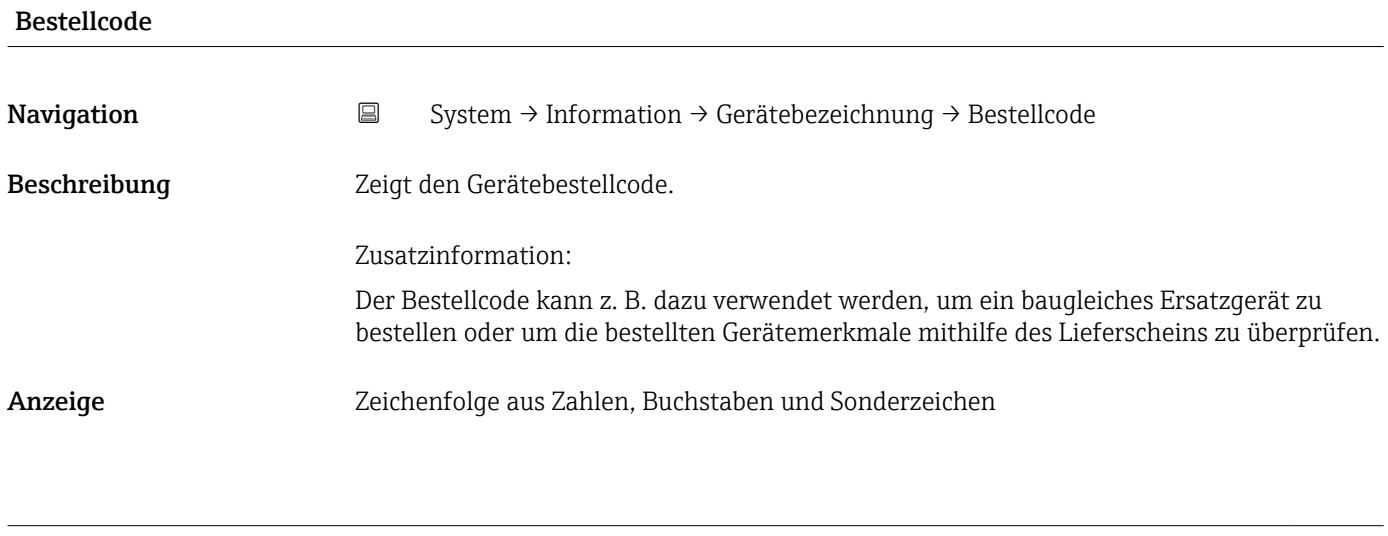

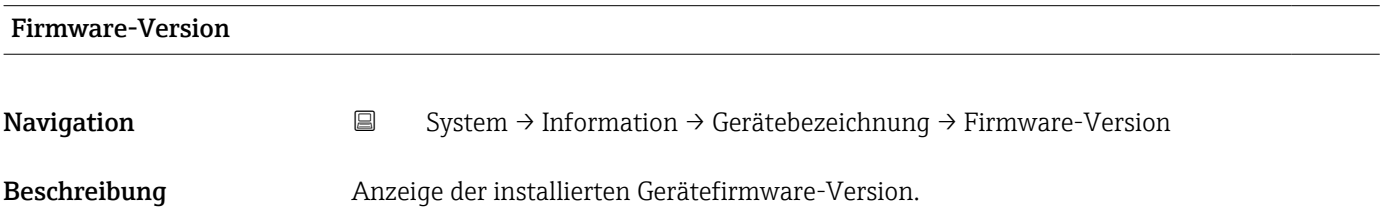

<span id="page-24-0"></span>Anzeige Zeichenfolge aus Zahlen, Buchstaben und Sonderzeichen

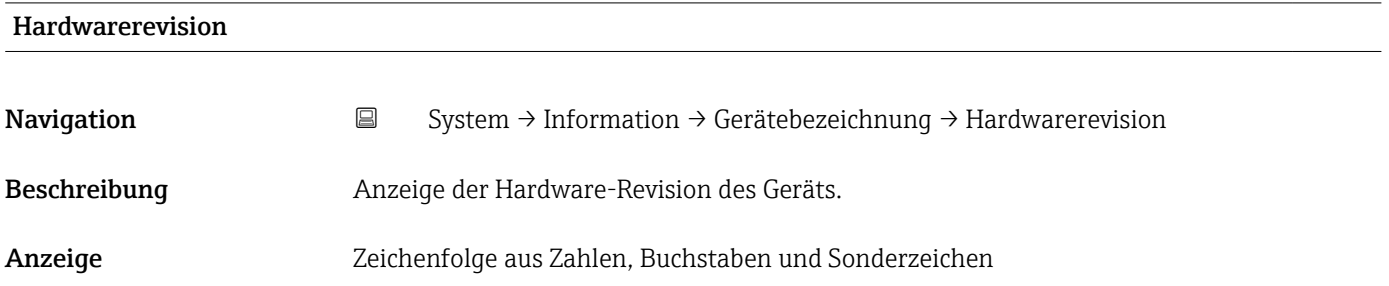

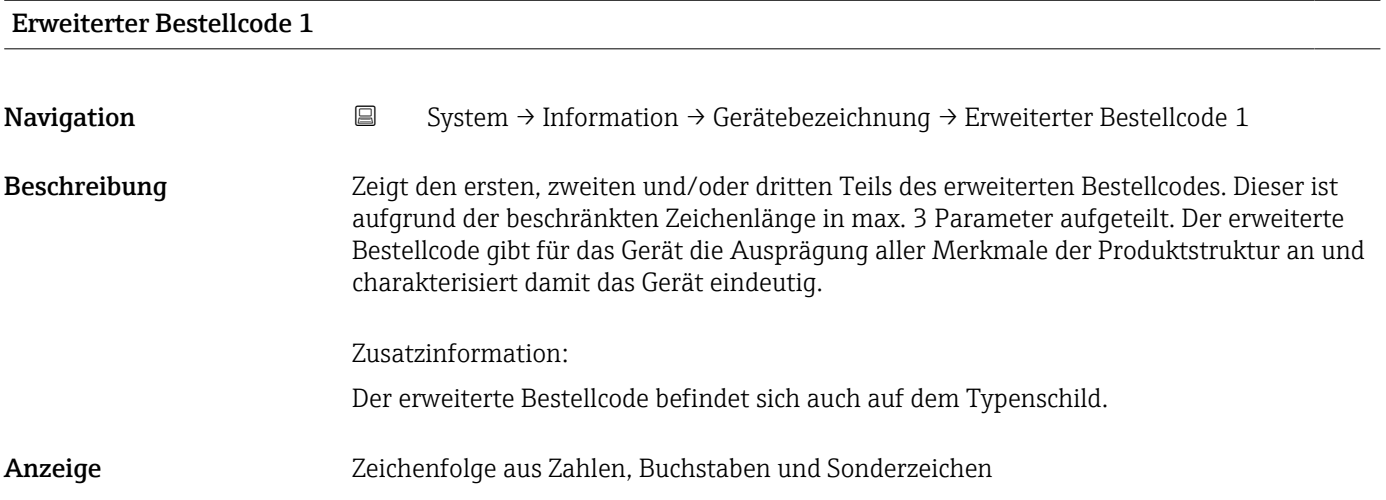

# Erweiterter Bestellcode 2 Navigation System → Information → Gerätebezeichnung → Erweiterter Bestellcode 2 Beschreibung Zeigt den ersten, zweiten und/oder dritten Teils des erweiterten Bestellcodes. Dieser ist aufgrund der beschränkten Zeichenlänge in max. 3 Parameter aufgeteilt. Der erweiterte Bestellcode gibt für das Gerät die Ausprägung aller Merkmale der Produktstruktur an und charakterisiert damit das Gerät eindeutig. Zusatzinformation: Der erweiterte Bestellcode befindet sich auch auf dem Typenschild. Anzeige Zeichenfolge aus Zahlen, Buchstaben und Sonderzeichen

<span id="page-25-0"></span>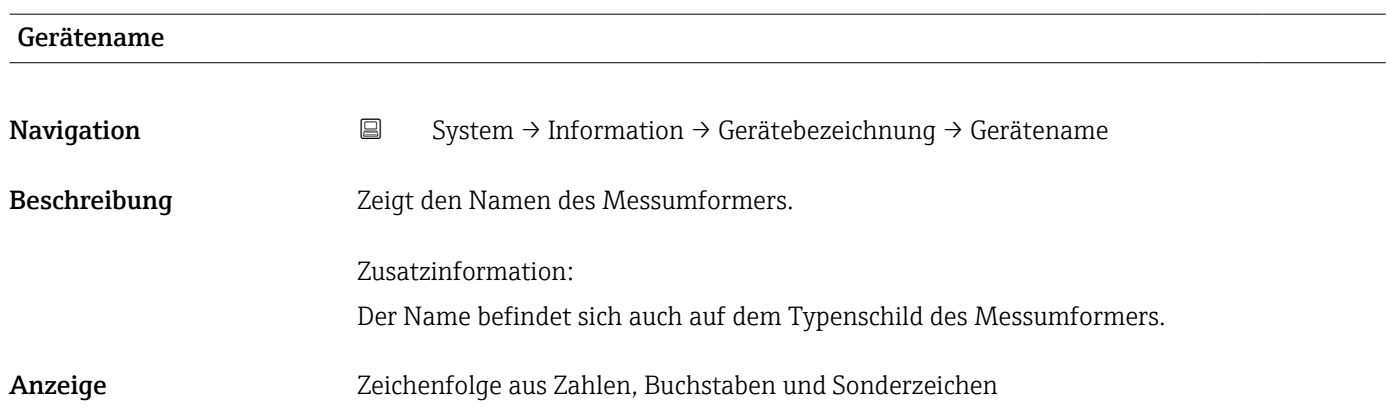

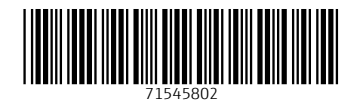

www.addresses.endress.com

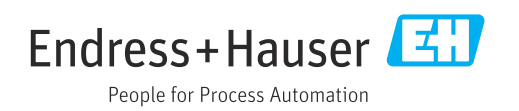